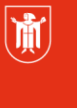

Landeshauptstadt München **Referat für Bildung und Sport** 

**Bildung** und Sport

# **Interaktives Whiteboard – Einführungsschulung**

Selbstlernmaterialien

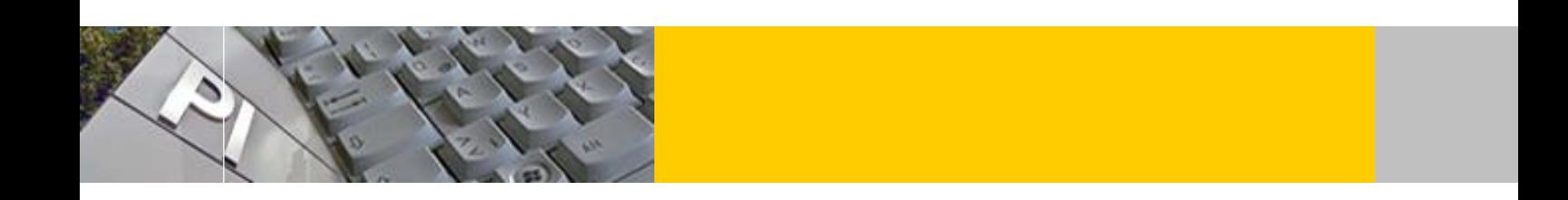

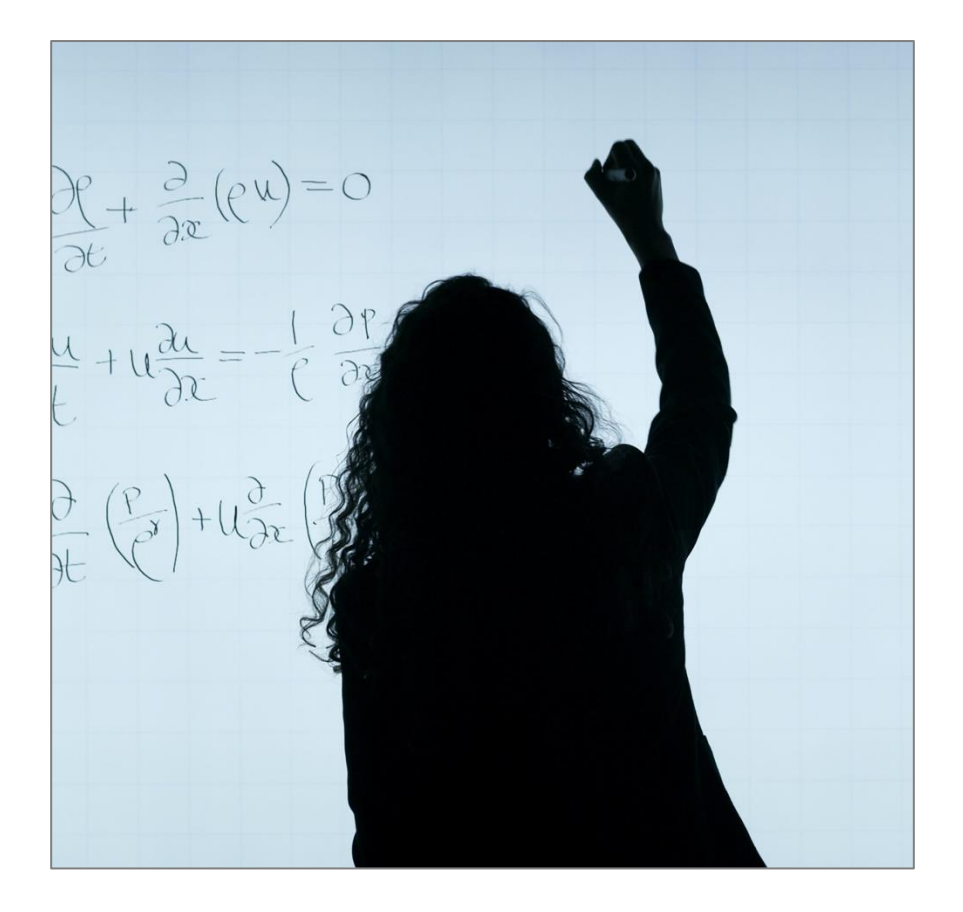

© Landeshauptstadt München Stand: 11/2021

Autorin: Claudia Finkl **E-Mail: [mpe-team@musin.de](mailto:mpe-team@musin.de)** 

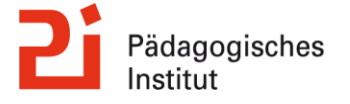

**Diese Materialien von medienbildung-muenchen.de sind lizenziert unter CC BY-NC-SA 4.0 (creativecommons.org/licenses/by-nc-sa/4.0/legalcode.de).**

## <span id="page-1-0"></span>**Inhalt**

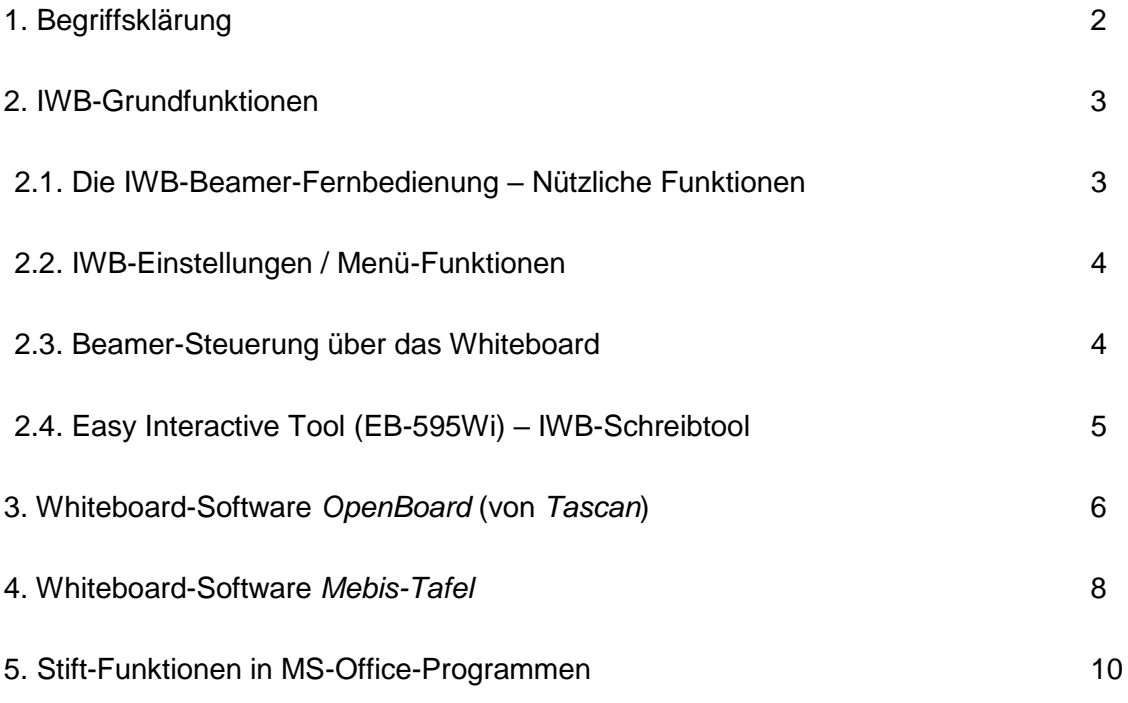

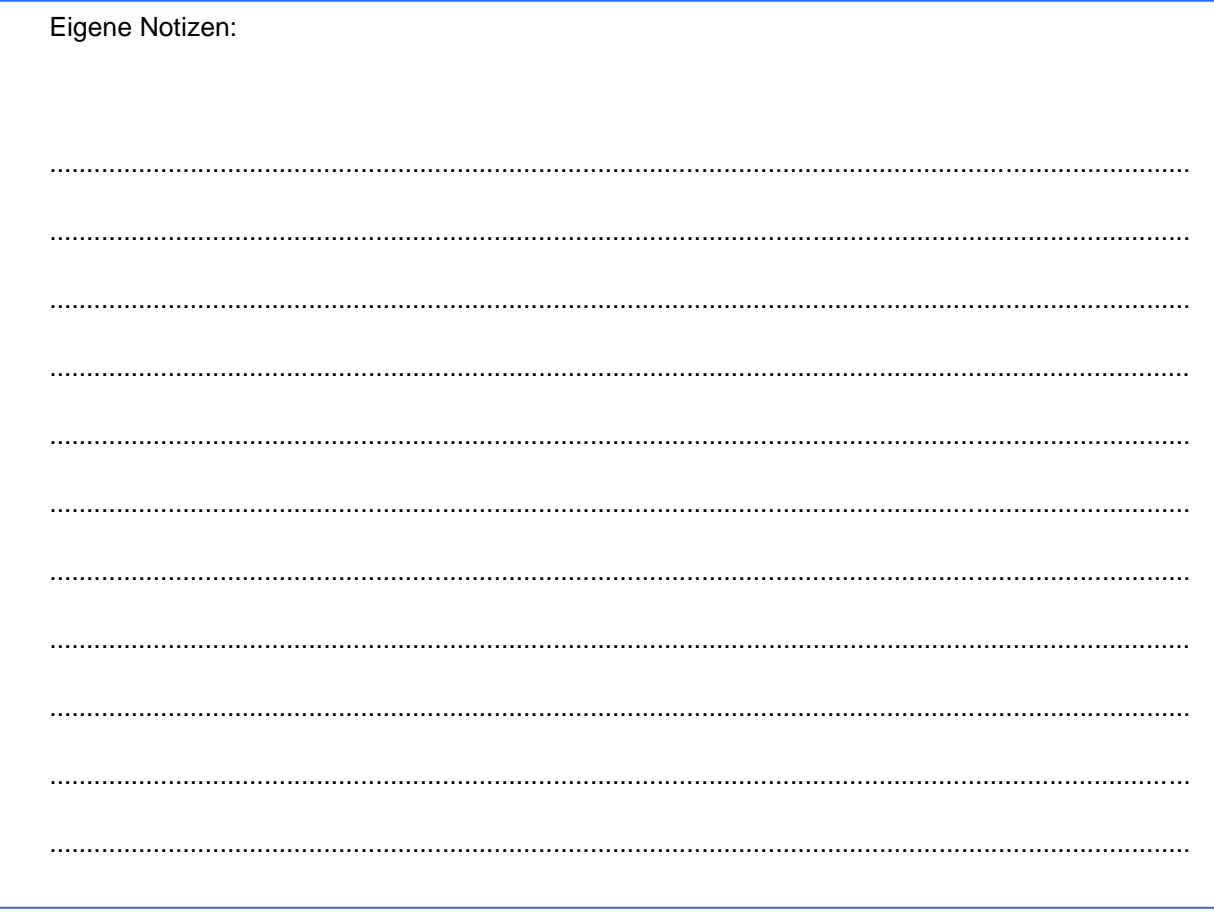

# **1. Begriffsklärung**

Ein interaktives Whiteboard, auch digitale Tafel genannt, ist eine elektronische Projektionswand bzw. eine Weißwandtafel, die in Verbindung mit einem Computer und einem Beamer funktioniert. Die Vorteile dieses Unterrichtsmediums liegen auf der Hand:

Neben der Nutzung als "klassische Tafel" bietet eine digitale Tafel professionelle Darstellungsmöglichkeiten, z.B. durch die Nutzung von Präsentationsprogrammen (PowerPoint, OpenOffice Impress) oder durch das Abspielen von Audiodateien und Filmen. Unterrichtsinhalte können durch die Einbindung von Bildern, interaktiven Applets oder Filmsequenzen visualisiert werden. Wichtige Unterrichtsschritte können Sie an der Tafel dokumentieren. Somit kann am Ende der Unterrichtseinheit noch einmal der inhaltliche Aufbau der Stunde aufgezeigt werden.

Die Unterrichtseinheiten können – je nach verwendeter Whiteboard-Software - zu Hause vorbereitet und am Ende des Unterrichts gespeichert werden. So kann man jederzeit auf bereits gehaltene Unterrichtsstunden zurückgreifen, diese können weiterentwickelt und den Schüler\*innen als Lernmaterial zur Verfügung gestellt werden.

In dieser Schulung lernen Sie neben den IWB-Grundfunktionen (Epson Easy Interactive Tool) die Whiteboard-Software OpenBoard (Tascan) und die Funktionen der mebis-Tafel kennen sowie die Möglichkeiten, in MS Office Programmen wie Word den interaktiven Stift einzusetzen.

## <span id="page-2-0"></span>**2. IWB-Grundfunktionen**

### <span id="page-2-1"></span>**2.1. Die IWB-Beamer-Fernbedienung – Nützliche Funktionen**

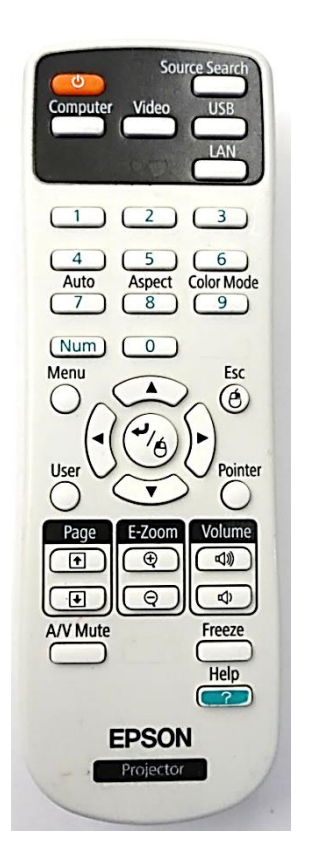

- AV-Mute: Beamer-Bild wird "schwarz" gestellt und Tonwiedergabe wird unterbrochen (Wiedergabe am PC läuft aber weiter)
- Freeze: Bild wird angehalten / "eingefroren" und Ton wird weiterhin ausgegeben (z.B. Standbild bei Video, jedoch mit fortlaufendem Ton)
- **Volume**: Steuerung der Lautstärke über den Beamer (Lautstärkesteuerung alternativ auch über die Lautsprecherboxen, über VLC-Player oder über Lautstärkemixer von Windows möglich)
- **E-Zoom**: Bildausschnitt wird vergrößert und kann mit den Pfeiltasten verschoben werden; Zurücksetzen über **Esc**-Taste
- **User**: Kalibrierung von Stiftfunktion + Anzeige (die Funktion der User-Taste kann über das Beamer-Menü jedoch auch beliebig anders belegt werden)

### <span id="page-3-0"></span>**2.2. IWB-Einstellungen / Menü-Funktionen**

Über die Menü-Taste auf der Fernbedienung oder direkt am Beamer gelangen Sie in das IWB-Menü, wo Sie verschiedene nützliche Einstellungen vornehmen können. (siehe dazu Skript *Interaktives Whiteboard - Voreinstellung und wissenswerte Grundlagen).* Die Steuerung innerhalb des Menüs erfolgt über die Pfeiltasten bzw. die Enter-Taste. Sie verlassen das Menü über den Esc-Button.

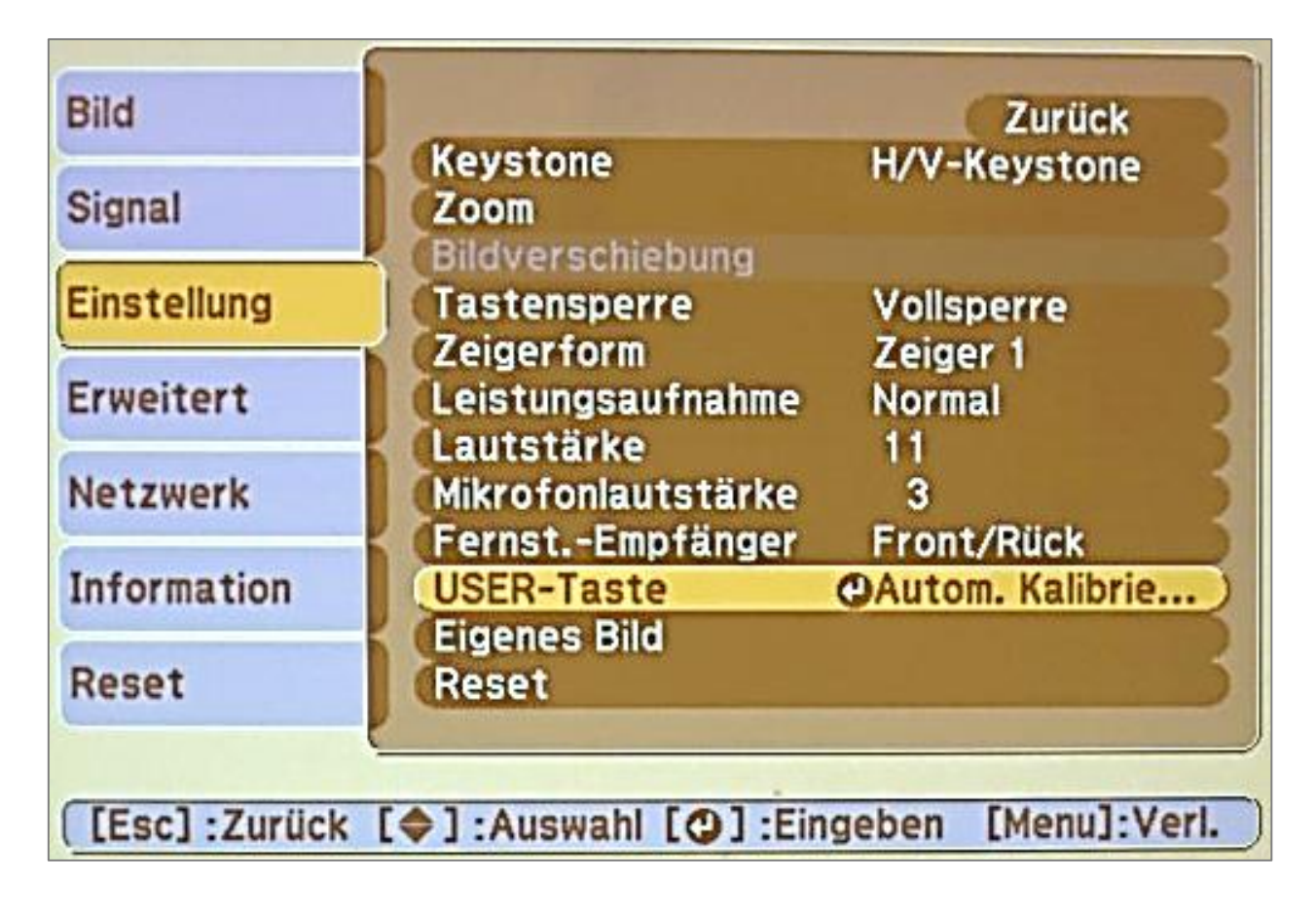

#### <span id="page-3-1"></span>**2.3. Beamer-Steuerung über das Whiteboard**

Bei Berührung der Tafel zeigt diese ein Menü zur Steuerung des Beamers an, dieses kann mit dem rechten Button minimiert werden.

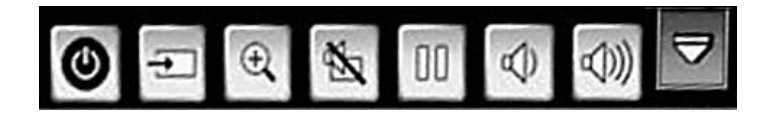

Hinweise zur Touch-Funktion:

- Der Beamer reagiert auf alle Gegenstände an der IWB-Fläche, z.B. Lineal oder Magnete
- AV-Mute und Freeze werden durch Berührung der Tafel aufgehoben (z.B. kein analoger Tafelanschrieb oder Arbeit von Magnetkarten im AV-Mute-Modus / Freeze-Modus möglich)

## <span id="page-4-0"></span>**2.4. Easy Interactive Tool (EB-595Wi) – IWB-Schreibtool**

Die IWB-Schreibanwendung *Easy Interactive Tool* funktioniert auch ohne, dass der PC eingeschaltet ist.

Bei Berührung des Whiteboards zeigt der Beamer seitlich einen Button an.

Mit Klick darauf öffnet sich das Easy Interactive Tool.

Hier können Sie zwischen verschiedenen Hintergrund-Lineaturen und Schriftfarben / -stärken wählen und einen Tafelanschrieb erstellen.

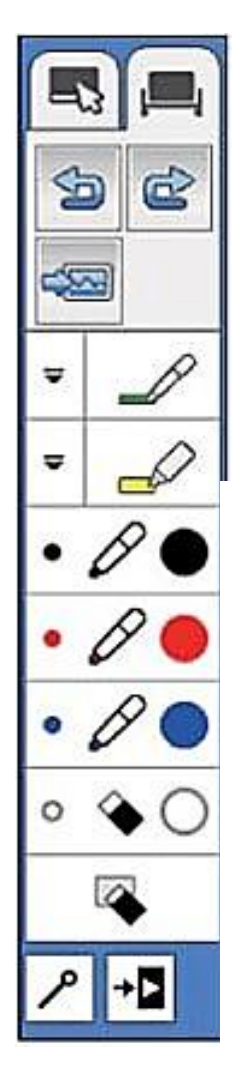

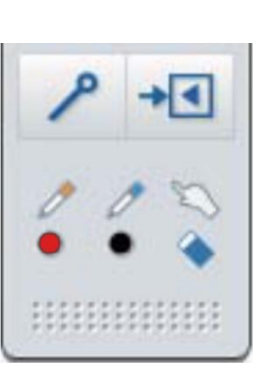

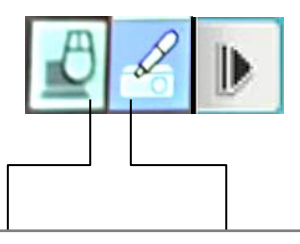

Wechsel zwischen PC-Funktionen (Button links) und "Tafelanschrieb" (Button Mitte)

Beschriftungen erfolgen - vergleichbar mit einem realen Whiteboard-Marker – wie auf einer über die Bildschirmdarstellung gelegte Ebene. So können Sie auf einem Whiteboard-Hintergrund ohne PC-Bild ("Tafelanschrieb") schreiben oder aber zum PC-Bild wechseln und dort Ihre Notizen vornehmen.

Ihre Annotationen können über diese "abgespeckte" Software-Variante jedoch nicht abgespeichert werden.

Seit 2021 gibt es aber an städtischen Einrichtungen auch eine erweiterte Software-Variante von *Easy Interactive Tool*, die über den PC (im Programm-Menü suchen) geöffnet werden muss und dann auch in der Lage ist, die Tafelanschriebe etc. zu speichern.

(Bitte sprechen Sie Ihren AWB an, sofern das Programm Ihren Schulrechnern noch nicht zugewiesen wurde)

## <span id="page-5-0"></span>**3. Whiteboard-Software** *OpenBoard* **(von** *Tascan***)**

Eine weitgehend recht intuitiv zu bedienende Whiteboard-Software, die für den schnellen Tafelanschrieb gut geeignet ist und etwas mehr kann als das simple Easy Interactive Tool, ist die Anwendung *OpenBoard*. Das Programm kann kostenlos heruntergeladen werden.

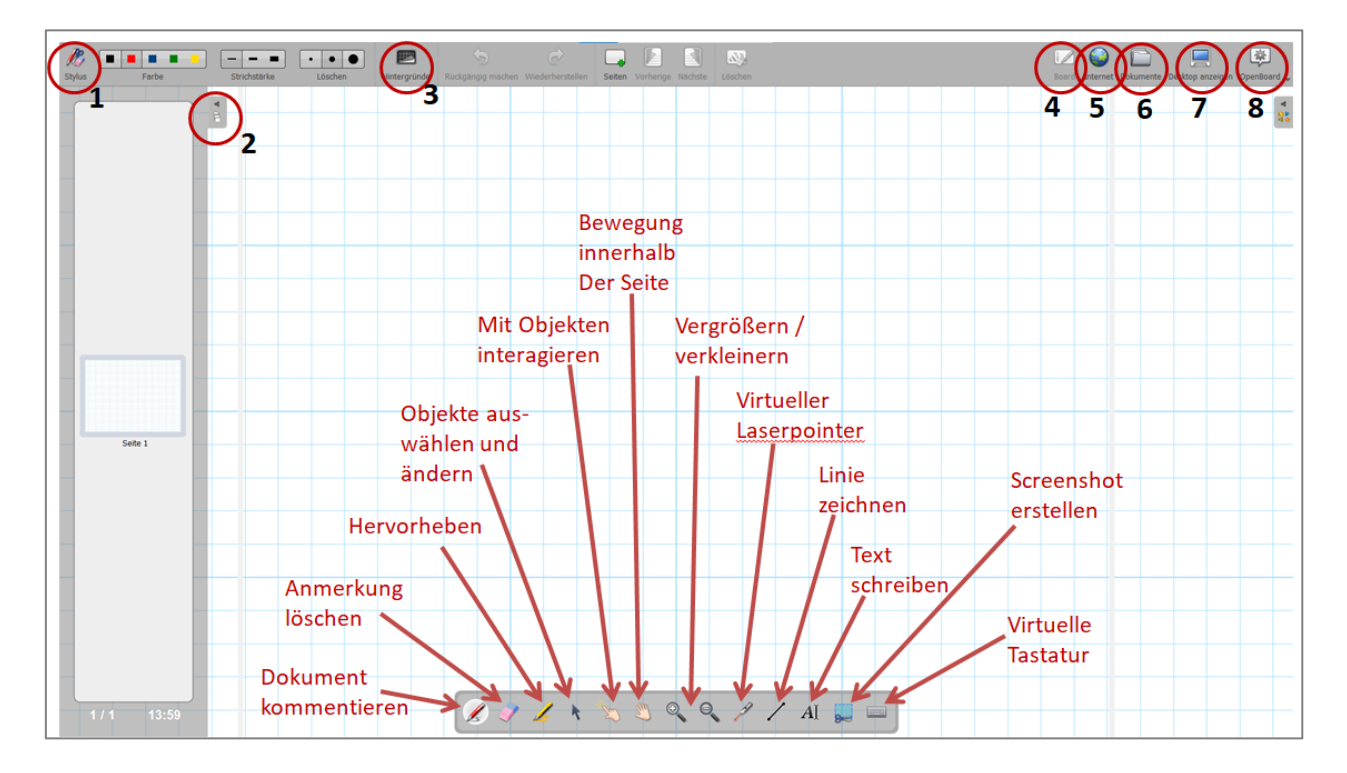

Im Folgenden finden Sie eine Kurzanleitung zu ausgewählten Funktionen:

In dieser Abbildung sehen Sie den Startbildschirm von OpenBoard. Die Funktionen der nummerierten Buttons werden nachfolgend näher erläutert.

**1**: Über den "Stylus-Button" können Sie die Werkzeugpalette ein- und ausschalten.

**2**: Hier finden sie die Übersichtsleiste über die vorhandenen Seiten und können diese einzeln entfernen oder duplizieren.

**3**: Über den Button "Hintergründe" lässt sich der Hintergrund der Arbeitsfläche beliebig ändern (kariert, liniert, blanko - jeweils in hell oder dunkel).

**4**: Bei umgeschalteter Ansicht durch die Buttons 3, 4 oder 5 gelangt man mit dem Board-Button immer wieder zum Standardbildschirm von OpenBoard.

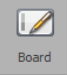

**5**: Ein integrierter Web-Browser ermöglicht die Nutzung des Internets innerhalb der OpenBoard-Oberfläche. Zur Bedienung über das Whiteboard wird eine virtuelle Tastatur eingeblendet.

**6**: Unter "Dokumente" erhalten Sie eine Übersicht der erstellten / vorhandenen Seiten. Im dortigen Untermenü können die Seiten einzeln bearbeitet werden (neue Seite erstellen, löschen, umbenennen, duplizieren usw.).

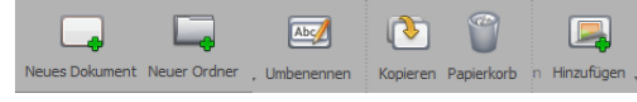

Ihre Datei kann über den Button "Exportieren" als pdf- oder ubz-Datei (Standardformat von OpenBoard) gespeichert werden.

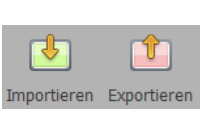

Über den Butten "Importieren" können pdf- und ubz-Dateien sowie Bilddateien in diversen Formaten geöffnet werden.

Hinweis: pdf-Dateien werden dabei aber wie ein "Bild" im Hintergrund abgelegt und können nicht weiter bearbeitet werden. Powerpoint-Dateien können mit OpenBoard nicht geöffnet werden.

**7**: Da das Programmfenster von OpenBoard nicht auf herkömmliche Weise minimiert werden kann, erhält man über den Button "Desktop anzeigen" Zugriff auf den Desktop und damit auf andere Dateien, ohne OpenBoard schließen zu müssen.

**8**: Der Button "Open Board" ermöglicht die folgenden Funktionen:

- Änderung der Seitengröße
- Ausschneiden
- Kopieren
- Einfügen
- OpenBoard ausblenden

Insbesondere aber kann das Programm hier beendet werden.

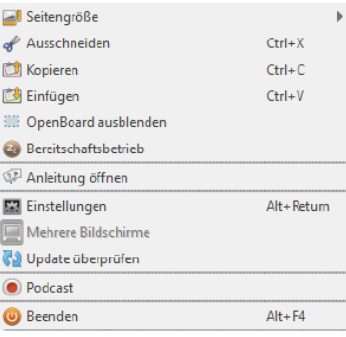

### <span id="page-7-0"></span>**4. Whiteboard-Software** *Mebis-Tafel*

Mit Mebis-Tafel (ein erweiterndes Angebot zur pädagogischen Schulplattform Mebis) lernen Sie eine weitere intuitiv und einfach anzuwendende Whiteboard-Software kennen. Die Anwendung ist browserbasiert und kann mit jedem Endgerät (auch ohne Mebis-Login) genutzt werden, ein Download für eine Offline-Nutzung ist jedoch möglich. Eingeloggte Mebis-Nutzer können ihre Tafelbilder in Mebis speichern und jederzeit im Tafelbereich wieder aufrufen. Lehrkräfte können ihre Tafeldateien direkt über mebis mit Kollegen oder ihren Klasse teilen.

Der Aufbau von Mebis-Tafel gliedert sich drei Haupt-Menüfelder: *Stift*, *Werkzeuge* und *Medien*. Hier sehen Sie die Oberfläche von Mebis-Tafel. Die einzelnen Buttons werden im Folgenden kurz erläutert:

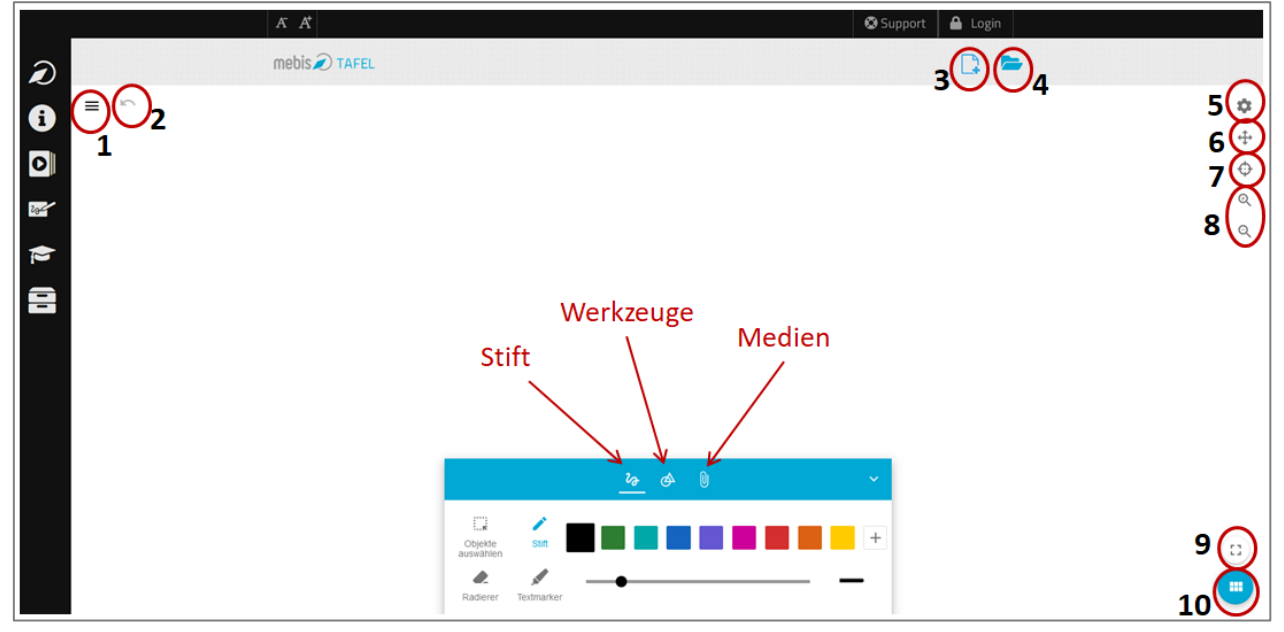

**1**: Hier gelangen Sie in das Hauptmenü, in dem Sie neue Dateien erstellen, speichern, öffnen, exportieren etc. können.

- **2**: Rückgängig-Button
- **3**: Neue Datei erstellen
- 4: "Meine Dateien" öffnen
- **5**: Einstellungen: Hier können diverse Hintergrund-Einstellungen vorgenommen werden.
- **6**: Hier können Sie die endlose Schreib-Oberfläche umherschieben.
- **7**: Spotlight: Legen Sie einen Ausschnitt über bestimmte Teile der Tafeloberfläche.
- **8**: Ein- und Auszoomen
- **9**: Vollbild-Modus
- **10**: Seitenübersicht: Hier können Sie neue Seiten erstellen, löschen, ausschneiden, kopieren etc.

Zentraler Bestandteil der Software ist die *Stift*-Funktion, mit der intuitiv und schnell Tafelanschriebe erstellt werden können. Die Schreib-Oberfläche ist dabei "unendlich".

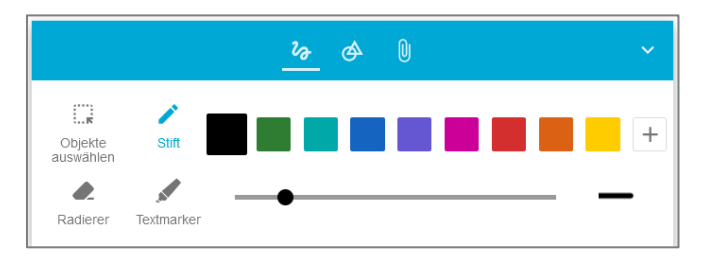

Unter *Werkzeuge* finden Sie verschiedenen Formen, die Sie in Ihr Tafelbild einbauen können sowie die "Abdecken"-Funktion.

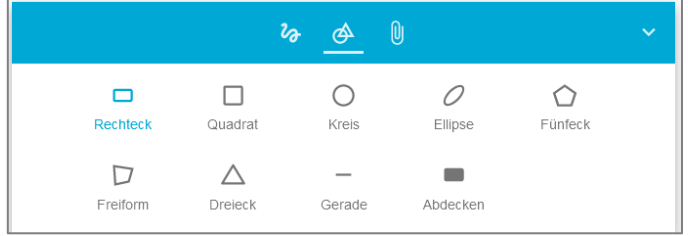

In das Tafelbild können auch diverse *Medien* eingebunden werden, darunter z.B. auch der Grafikrechner Geogebra oder externe Webseiten.

Der Login auf Mebis ermöglicht es, z.B. auch Mebis-Mediatheks-Inhalte oder innerhalb der Lernplattform erstellte H5P-Inhalte direk ins Tafelbild einzubinden.

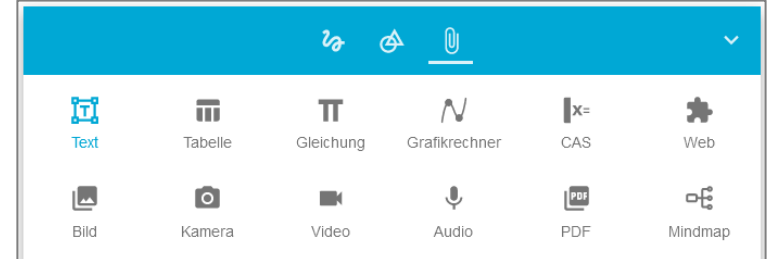

### <span id="page-9-0"></span>**5. Stift-Funktionen in MS-Office-Programmen**

Abgesehen von der Nutzung expliziter Whiteboard-Software wie oben beschrieben, besteht auch die Möglichkeit, direkt in Dateien der Microsoft Office Programme Word oder Powerpoint mit dem digitalen Stift zu arbeiten.

Die Registerkarte *Stifte* sollte im Programm automatisch angeboten werden, wenn an der Arbeitsstation eine Stifteingabe oder eine Touchfunktion möglich ist. Sollte dies nicht der Fall sein, so können Sie das Menüband auch manuell anpassen und über folgenden Pfad den Reiter *Stifte* hinzufügen:

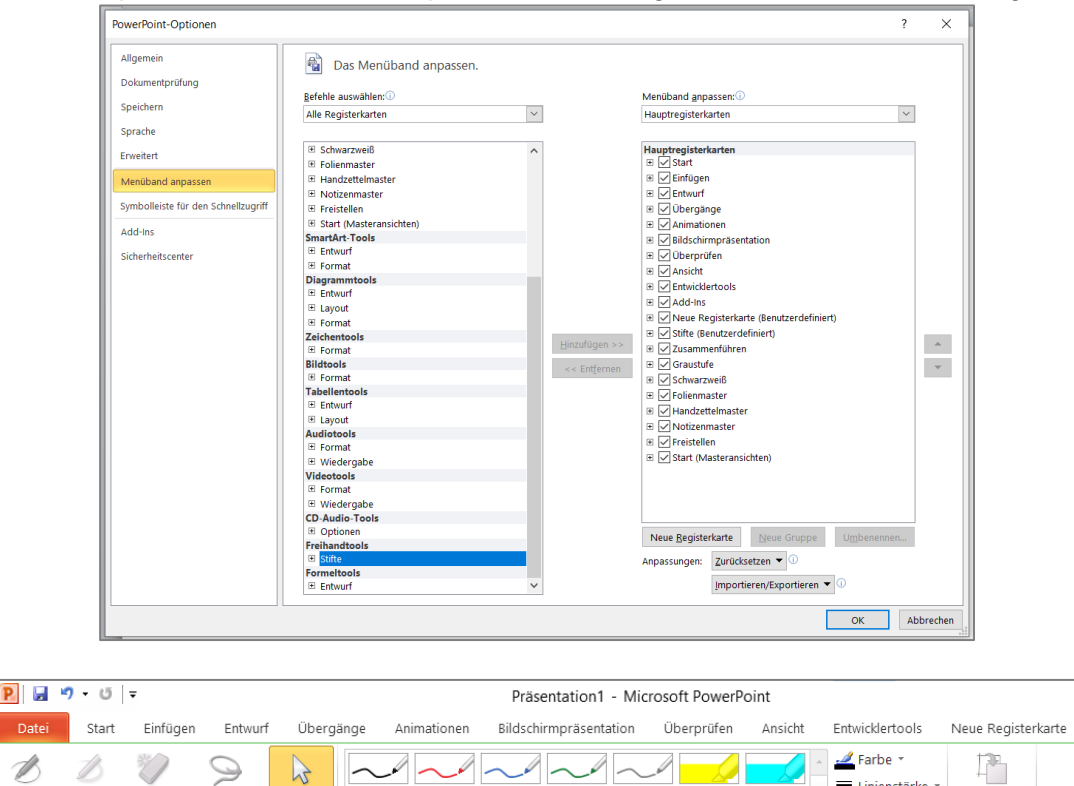

*Datei* > *Optionen* > *Menüband anpassen* > *Alle Registerkarten* > *Stifte* hinzufügen

In diesem *Stifte*-Freihandtool können Linienfarben und –stärken angepasst werden, Annotationen lassen sich mit dem Radierer entfernen (Radierfunktion ab Windows 7 möglich), getippter Text bleibt erhalten. Die Stifteingaben können abgespeichert und auch zuhause bearbeitet werden.

Tipps zur Nutzung:

Textmarker Radierer Lassoauswahl Objekte

Schreiber

markiere

Date

 $\overline{\mathscr{B}}$ Stift

- Maximieren Sie das Programmfenster für eine größtmögliche Ansicht
- Verwenden Sie den Zoom, um Ränder auszublenden

 $\sim$ 

- Deaktivieren Sie die Formatierungssymbole
- Nutzen Sie bei sofortigen Korrekturen den *Rückgängig* bzw. *Wiederholen*-Button

Freihandt

Stifte

In Formen konvertieren

Ink Art

Vielen Dank für Ihre Aufmerksamkeit! Das MPE-Team des Pädagogischen Instituts wünscht Ihnen viel Erfolg und Freude beim Arbeiten mit Ihrem interaktiven Whiteboard.

Dieses Selbstlernmaterial finden Sie auch als PDF zum Download unter www.medienbildungmuenchen.de.

Für weitere Fragen stehen wir Ihnen gerne zur Verfügung.

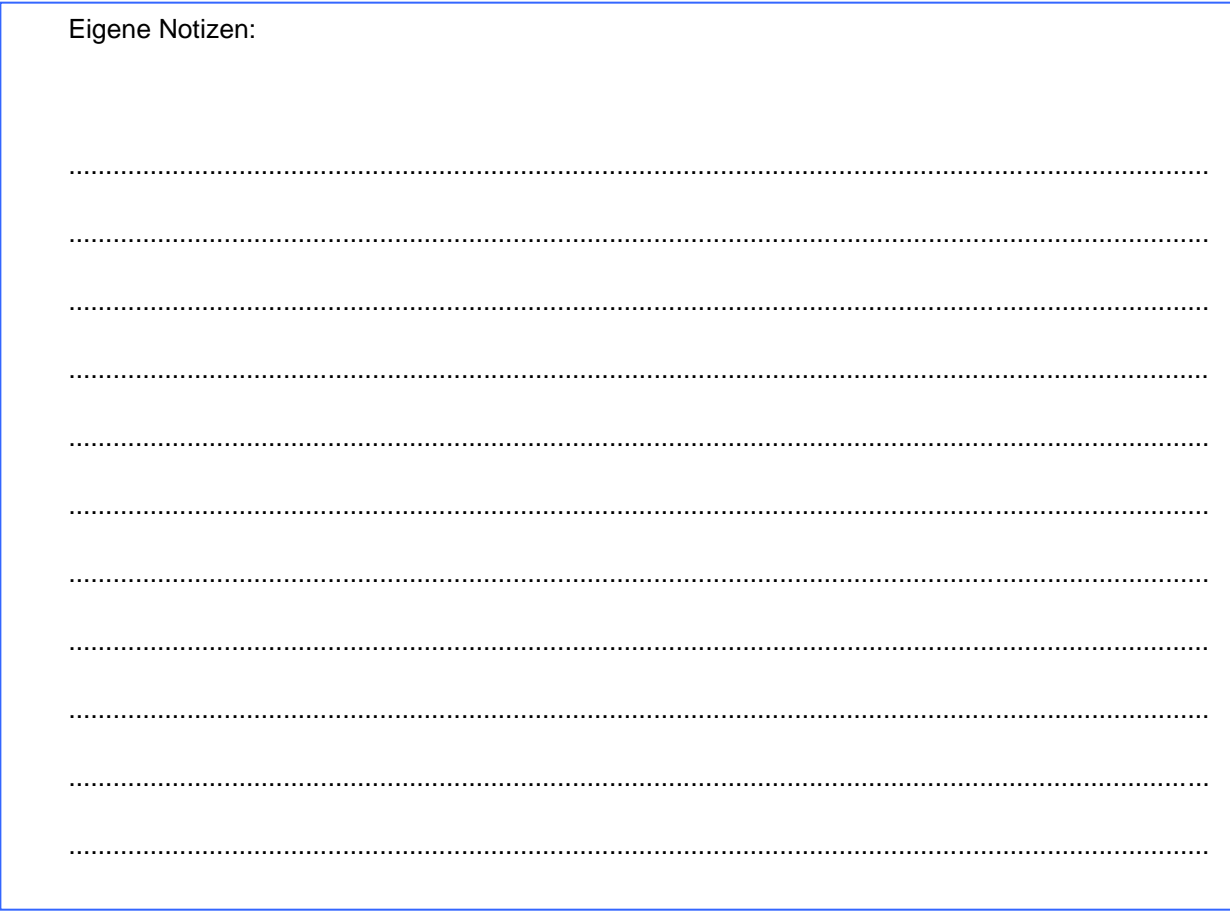